## FREE COLLABORATION WITH GOOGLE DOCS, FORMS, & SCRIPTS

Can you believe that this simple form produces the graphed results at the bottom and can be accomplished with very little effort?

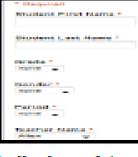

It truly is that simple! Basically, the work is done for you. Teachers enter the data, the data populates into a spreadsheet, you document resulting actions in the spreadsheet, and then a google script emails results to interested par-

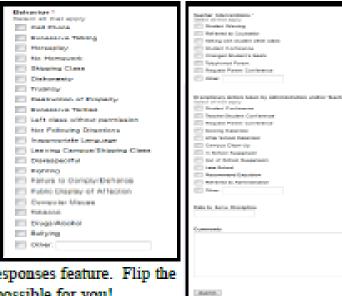

ties. The graphs are an automatic summary of responses feature. Flip the page for the simple steps that will make this all possible for you!

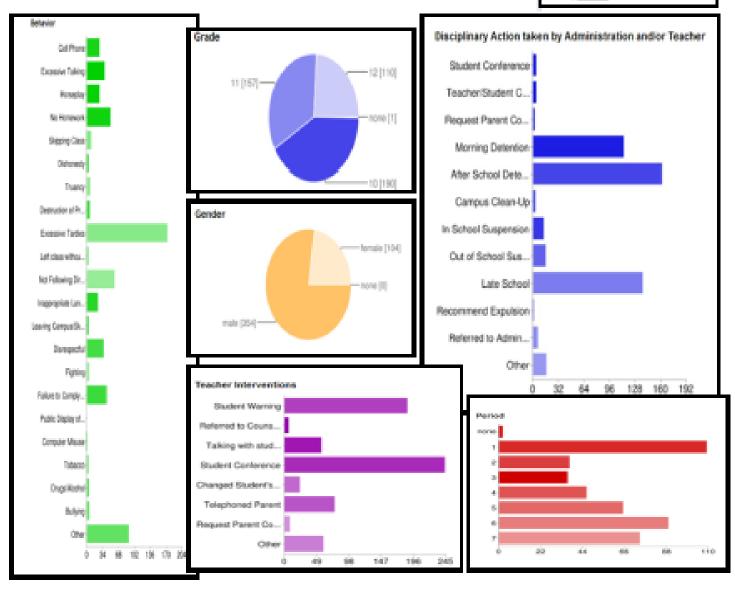

## **Discipline Referral Form Instructions**

Click here or type in the following link address http://tinyurl.com/myfreeform

Click Sign in-in the upper right corner.

Under the heading-School Discipline Referral No Data-click on File-Make a copy

Type in a name for your document-Click ok

Click form-edit form

- Point to the right of each item shown on the form and click on the pencil icon which allows you to edit
- When you edit, you should only edit the drop down or listed options within each item, not the actual
- item. (For example, you may change the grades listed under grade, but not change the word grade itself.
- Click save when you are finished editing and close that screen.

The spreadsheet should still be open. Click Email Template at the bottom of your screen. Edit the bottom line of the template to include your name.

Click form responses at the bottom of your screen. Click form—go to live form. Enter test data in the form. Click submit. Close that internet window.

Your spreadsheet should still be open but now contain data. Add a sample comment and your email address in the email section.

Click tools—script manager—click run—click authorize (you will only be asked to authorize one time)—click run again

Check your email to see if you received the discipline email. If all appeared as you wanted, you are ready to send the form link to others. If not, go back through your steps and make additional changes.

To email the form to others

- go back to your spreadsheet—click form—send form and type in the email address of the recipients you
  want to complete the form.
- OR—click form—go to live form and copy the link at the bottom of the page. Paste that link into an
  email in your email program.

To see the data that is in your form

- Make sure your spreadsheet is open
- Click on form—show summary of responses
- A new screen will open
- Scrolls through the multitude of data that is charted and graphed for you!

Questions or problems—email me at segilley@cox.net